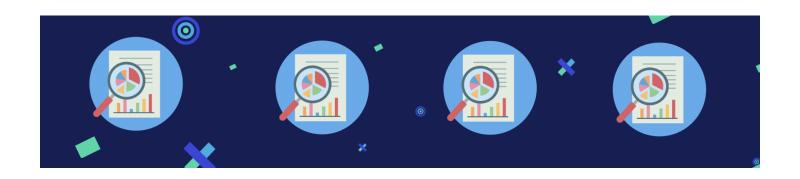

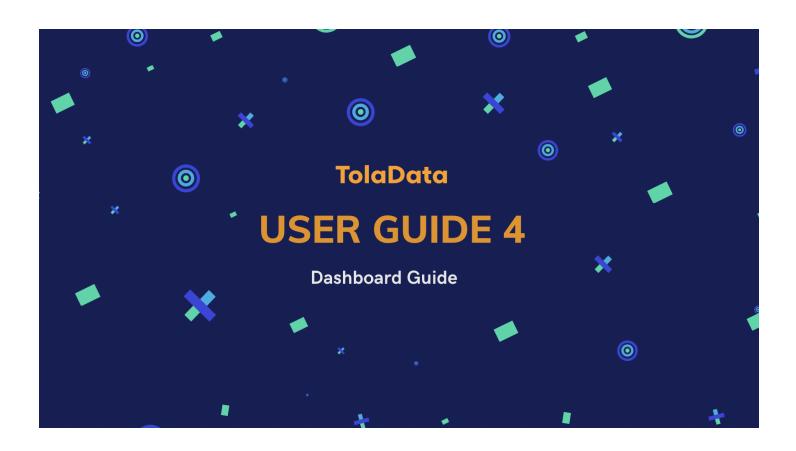

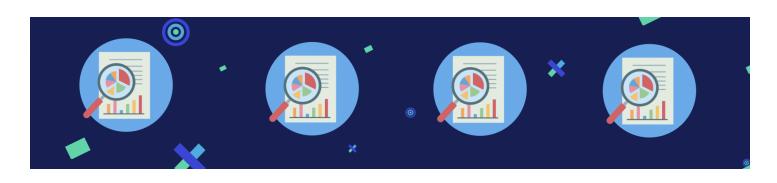

## 4. TolaData User Guide: Dashboard

|   | _ | - | + | _ | - | +- |
|---|---|---|---|---|---|----|
| L | U | ш | ι | e | П | ts |

| Creating a dashboard                  | 3  |
|---------------------------------------|----|
| Exercise A.                           | 4  |
| Adding Widgets to your Dashboard      | 5  |
| Text & image widget                   | 5  |
| Exercise B.                           | 7  |
| Project indicators                    | 8  |
| Exercise C.                           | 13 |
| Map data                              | 13 |
| Budget data                           | 15 |
| Exercise D.                           | 17 |
| Changing the Colour of your Dashboard | 18 |
| Sharing Dashboard                     | 19 |
| Exercise E.                           | 22 |
| Adding Team Members to a Dashboard    | 22 |
| Exercise F.                           | 23 |
| Deleting a Dashboard                  | 23 |

#### The Dashboard Section

The dashboard section allows you to create a digital report of your projects and results. You can customise your dashboards by adding widgets that visualise your results in charts or graphs. You can also add text and images to provide narrative and context to your reports. Dashboards can be shared by the creator of the dashboard internally to team members or externally to stakeholders using a public URL link. Dashboards are fully customizable and automatically update with new data entered at an indicator level.

#### 1. Creating a Dashboard

**1.1.** To create a new dashboard, firstly navigate to the 'Dashboard' section

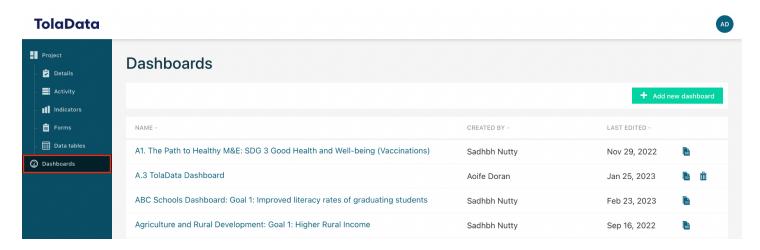

**1.2.** Click 'Add new dashboard.' Enter a name and optional description, click 'Save dashboard.'

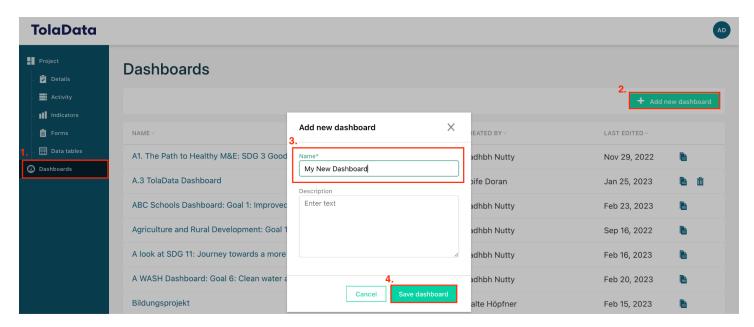

**1.3.** Your new Dashboard will automatically open, you can now begin building out your dashboard by adding widgets.

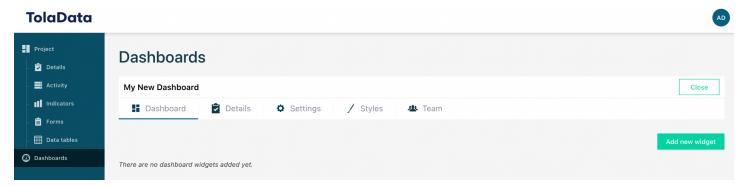

- **1.4.** Check out these dashboards for inspiration:
  - **1.4.1.** Dashboard 1 <a href="https://toladata.io/dashboards/public/75243513-3fbe-4fc6-b13a-33ce9b1498c1/1a2j-5e8a48ff20bed09402de">https://toladata.io/dashboards/public/75243513-3fbe-4fc6-b13a-33ce9b1498c1/1a2j-5e8a48ff20bed09402de</a>

  - **1.4.3.** Dashboard 3 <a href="https://toladata.io/dashboards/public/1d42b495-f110-40b7-a4a9-e786d2f8fe15/1cx3-39558d48e3ab827a39ec">https://toladata.io/dashboards/public/1d42b495-f110-40b7-a4a9-e786d2f8fe15/1cx3-39558d48e3ab827a39ec</a>
  - **1.4.4.** Dashboard 4 <a href="https://toladata.io/dashboards/public/3a6b838b-bd04-42dc-a44d-1928c76635f6/wsu-719ef79110e3824dd3da">https://toladata.io/dashboards/public/3a6b838b-bd04-42dc-a44d-1928c76635f6/wsu-719ef79110e3824dd3da</a>

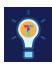

#### Exercise A.

- ☐ Navigate to the dashboard section and create a new dashboard
- ☐ Give your dashboard a name
- $\ \square$  Add a dashboard description

### 2. Adding Widgets to your Dashboard

**2.1.** To add a new widget, click '+ Add new widget' button in your dashboard.

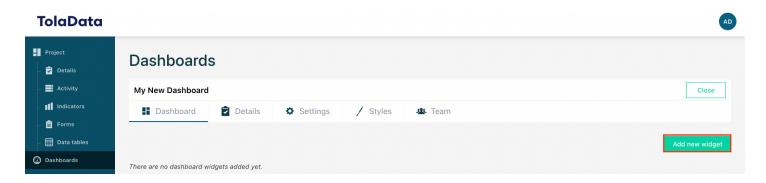

**2.2.** A widget pop-up window will appear where you can add a title for your widget and select the widget category. Choose from 'Text & Image' 'Project indicators', 'Map Data' or 'Budget data'. We will discuss each below.

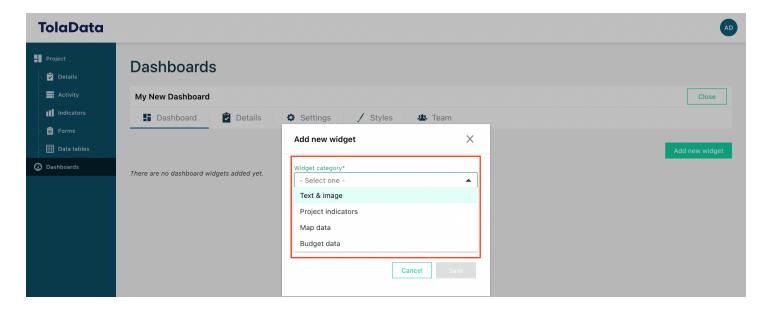

### 3. Text & image widget

**3.1.** Select the 'Text & Image' option from the dropdown and add a widget title if you have one.

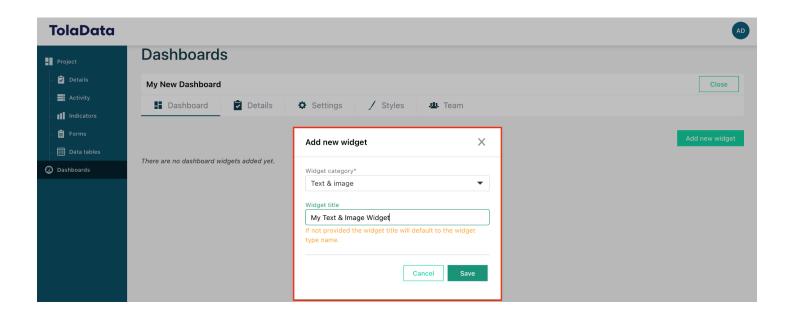

**3.2.** Select 'save' and the 'Text & Image' widget will open. To begin you can add a description to your 'Text & Image' widget. Select the check box if you would like to display this description under the widget

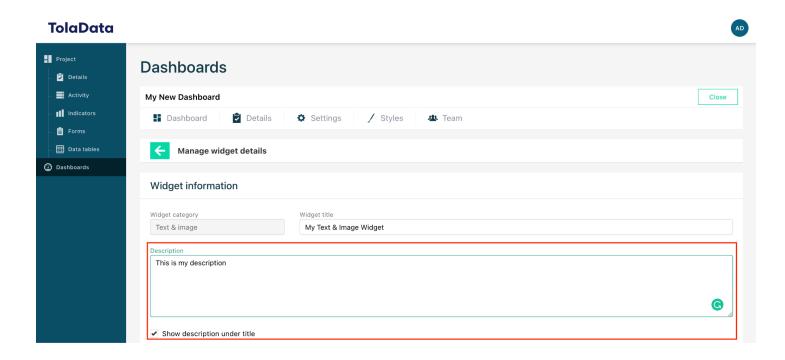

**3.3.** In the content section you can add text, images or URLs to the widget. Use this space to add additional information related to your reporting, organisation or project. You can also use 'Text & Image' widgets to contextualise your charts or to structure your Dashboard.

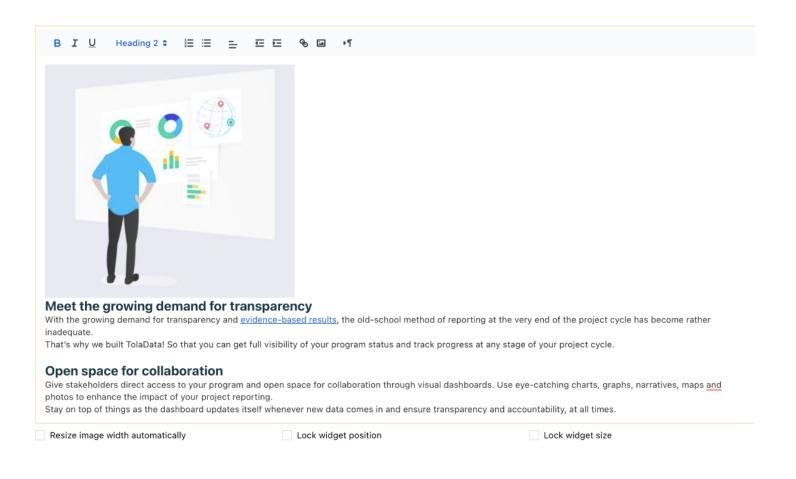

**3.4.** Once you have added all relevant information, select 'Save'. The widget will appear on your dashboard. You can move its position by dragging and dropping or resize it by pulling the corners.

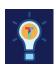

#### Exercise B.

- ☐ Add a 'Text & Image' widget
- ☐ Add some text using different text formatting options
- ☐ Add an image and an URL

### 4. Project indicators

**4.1.** Select the 'Project Indicator' option from the dropdown and add a Widget Title if you have one.

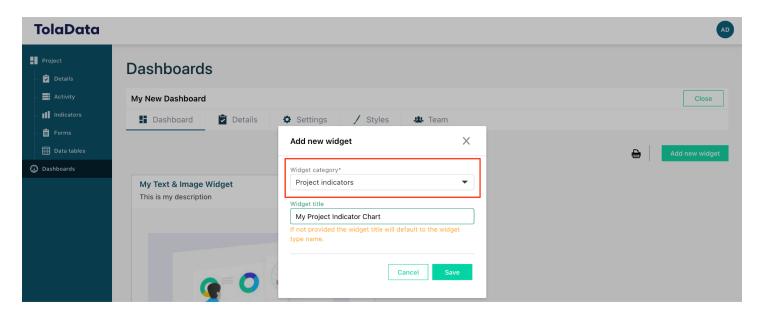

**4.2.** Select 'save' and the 'Project Indicator' widget will open. To begin you can add a description to your widget. Select the check box if you would like to display this description under the widget title.

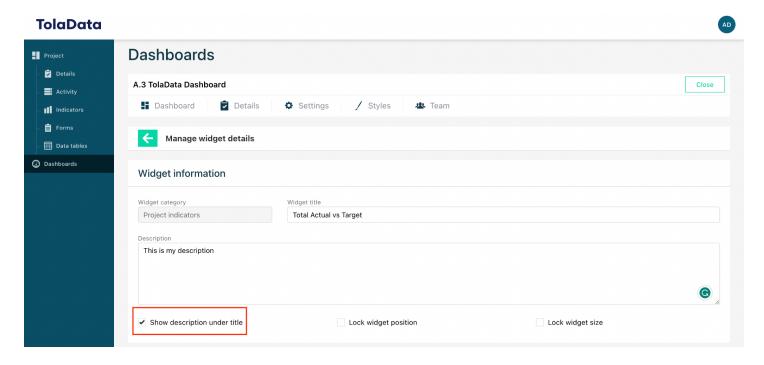

**4.3.** Select the widget type in the chart and orientation section. There is a choice of 8 different chart types in the dropdown. For information on each project indicator widget type, consult the widget configuration guide:

https://www.toladata.com/docs/knowledge-base/dashboards/configurable-widgets/

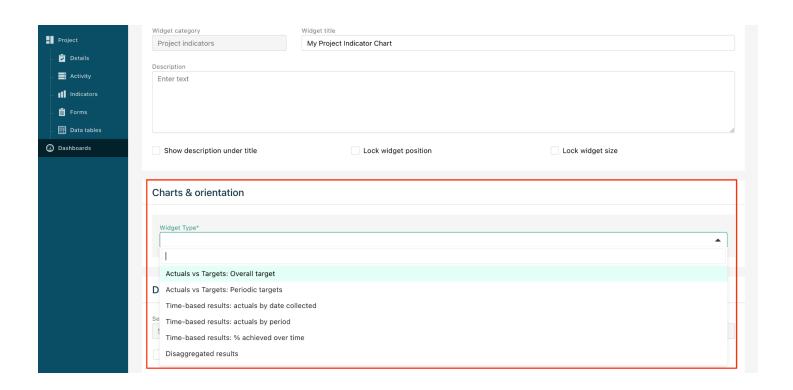

- **4.4.** Select the project and relevant indicators you want to include in the chart by 'Adding indicators to list'. You can repeat this, selecting different projects and their indicators to add to the chart.
- **4.5.** Below we will walk through some widget configuration options.

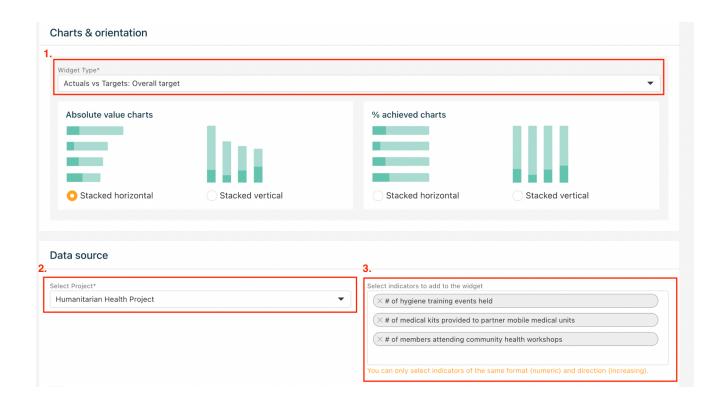

**4.5.1. Actuals vs Targets charts:** Track your indicators reporting periods progress against target values using the 'Actual vs Targets' chart. Indicators actuals can be compared to targets in horizontal or vertical charts as absolute values or percentage achieved values. Periodic targets can also be analysed in a grouped stacked bar chart.

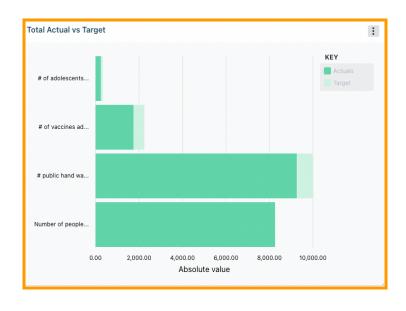

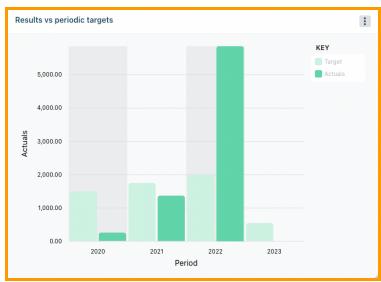

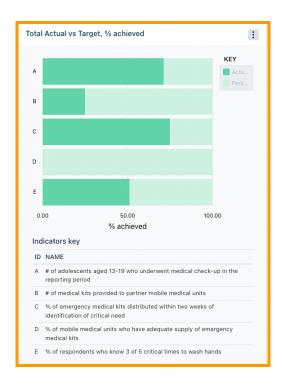

**4.5.2.** *Time based results:* Analyse your actuals by time frame. You can analyse results by date collected and display a cumulative or non-cumulative chart. Actuals can also be displayed as a stacked bar chart by reporting period. Track percentage achieved over time through a line chart.

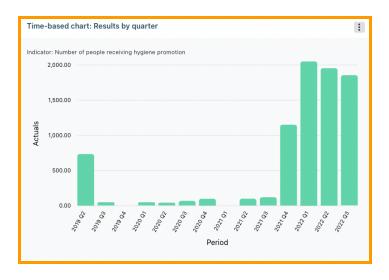

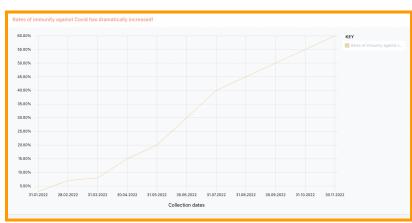

**4.5.3. Disaggregated results:** View your disaggregated results as stacked or grouped bar charts. You can also present disaggregations as a percentage of total actuals in a pie chart.

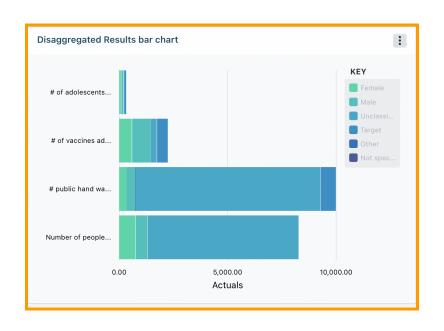

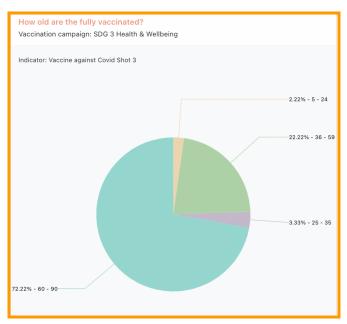

**4.5.4. Status of selected indicators:** Indicators which have a status assigned to them can be displayed in this widget.

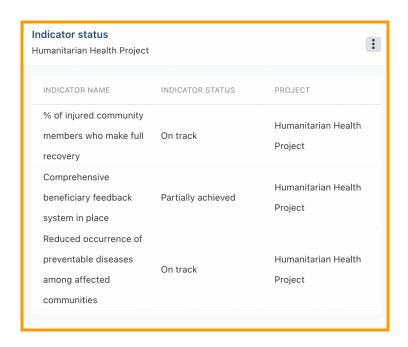

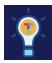

#### Exercise C.

- ☐ Add one 'Actuals vs Target' chart
- ☐ Add one 'Time based result' chart
- ☐ Add one 'Disaggregated result'

  Note that the ability to create each chart is dependent on the data entered in the indicators section.

### 5. Map Data

**5.1.** Display sites related to your projects on a map using the map data widget. To add a site to the Dashboard, ensure it has been created at the project details level. To add map data select the 'Map Data' option from the dropdown and add a Widget Title if you have one.

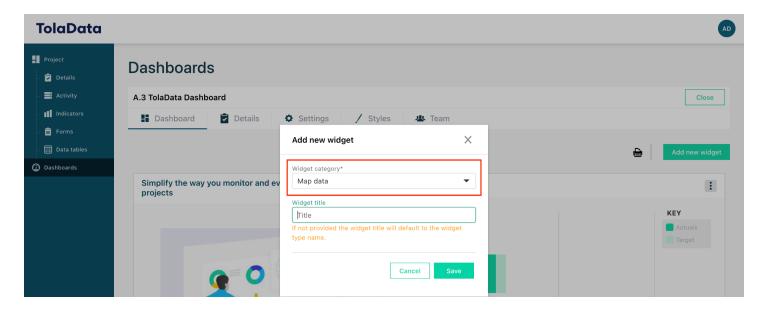

- **5.2.** Select the project from which you want to display the map data from the drop down.
- **5.3.** You can also select to display the project name under the title of your widget.

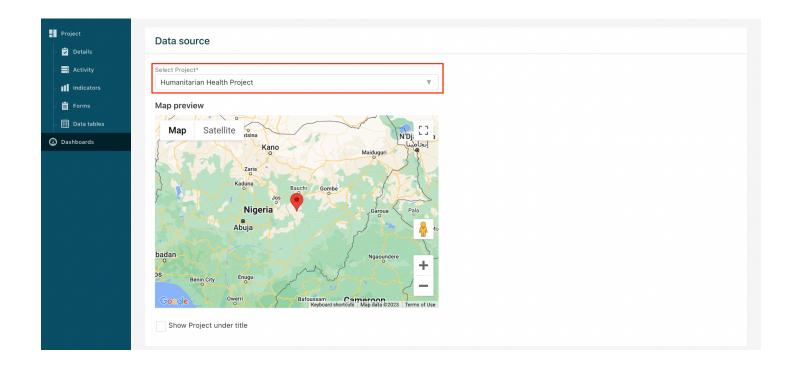

**5.4.** Select 'Save' and your map data will appear on your dashboard.

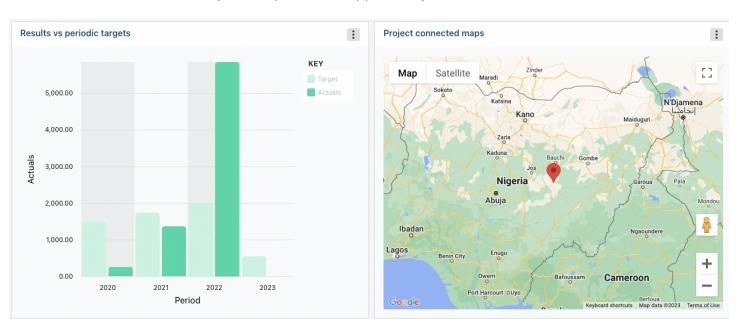

### 5.5. Budget data

**5.5.1.** Budget data widgets allow data entered at the activity level to be viewed in the budget dashboards. To add budget data select the 'Budget data' option from the dropdown and add a Widget Title if you have one.

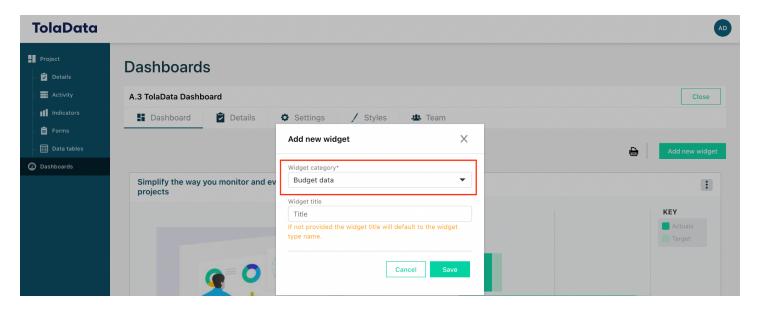

**5.5.2.** Select the chart type under 'Charts and Orientation'. Here you can choose the 'Budget vs Actuals' comparing whole projects or by selecting individual Activities/ Task/ Sub-tasks.

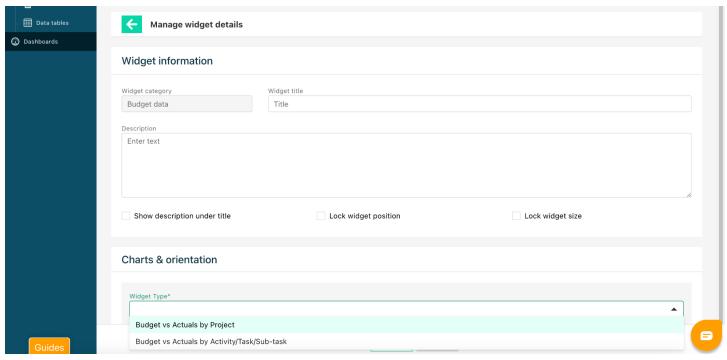

**5.5.3.** Next, choose between a grouped horizontal or vertical chart type.

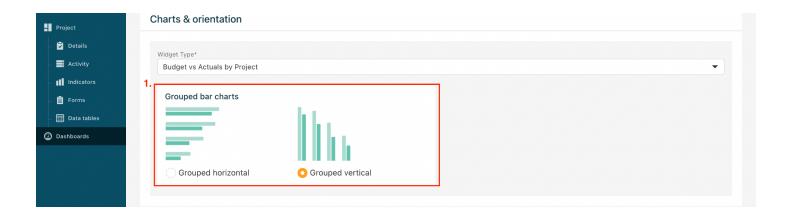

**5.5.4.** Select the Project or Activity you would like to view the budget data from. In the dropdown, select if you want to display these values in hundreds, thousands, hundred thousands or millions. You can also select to show the project or activity key as well as add the project name under the title.

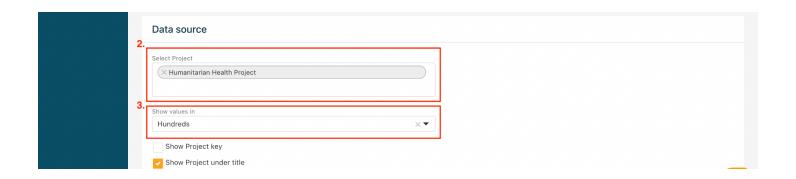

**5.5.5.** Select 'Save' and your budget data will appear on your dashboard.

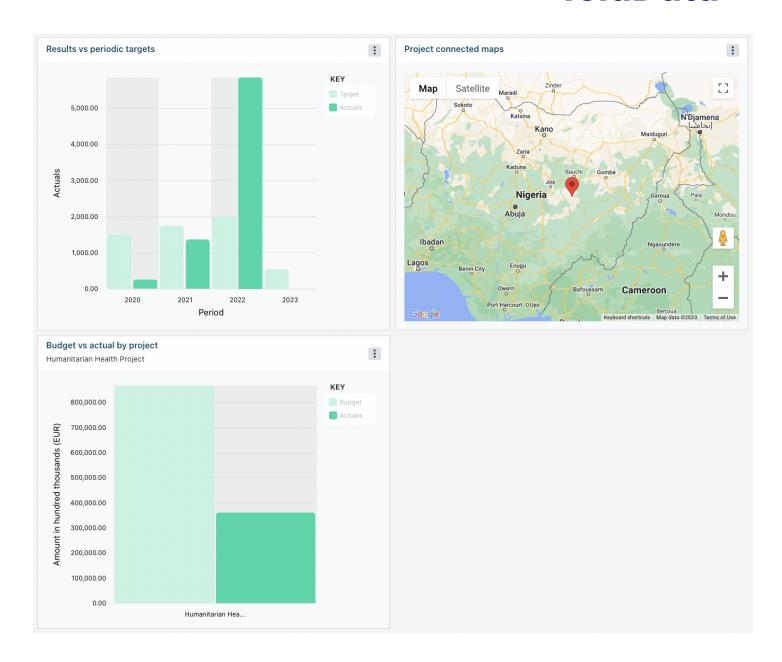

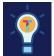

### Exercise D.

- $\hfill \square$  Add a map data widget to your dashboard.
- ☐ Add a budget data widget to your dashboard.

### 6. Changing the Colour of your Dashboard

- **6.1.** Custom colour styles must first be created through the Admin console by an Org Admin. To create the custom colour style check the Org Admin guide.
- **6.2.** 'Dashboard Admins' and 'Edit Access' users can apply these to individual dashboards. To do this click on the Styles tab within your dashboard, selecting your desired style and clicking save.

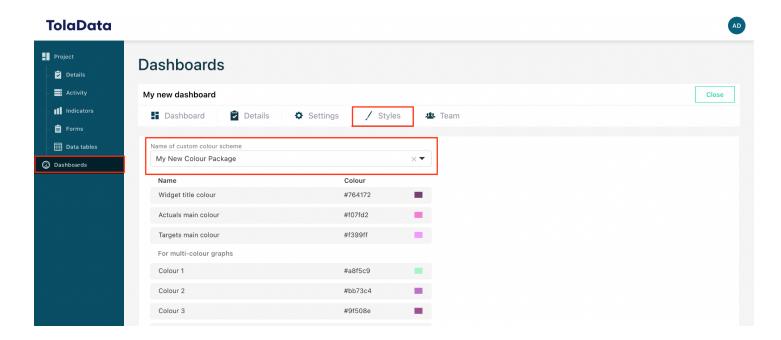

**6.3.** Once applied, the dashboard will update with the newly configured custom colours.

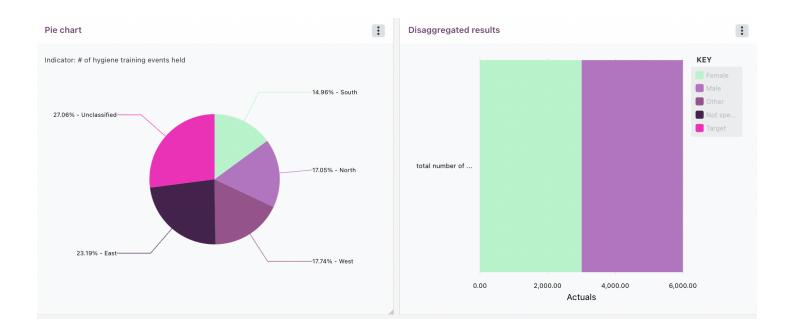

### 7. Sharing Dashboard

**7.1.** To share your dashboard click the tab 'Settings' tab located in the top bar of your dashboards.

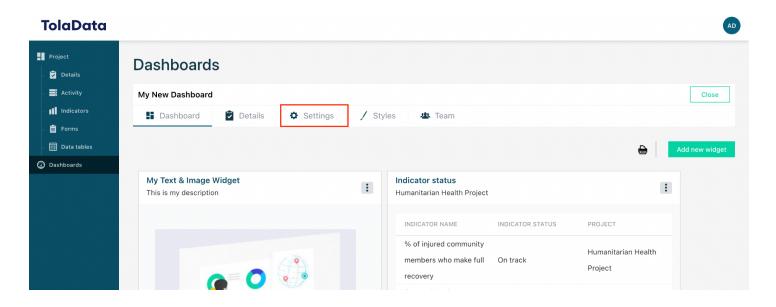

**7.1.1. Internal sharing:** To share a Dashboard with other TolaData users, or with entire project teams, select the individual users or the project name from the dropdown menu.

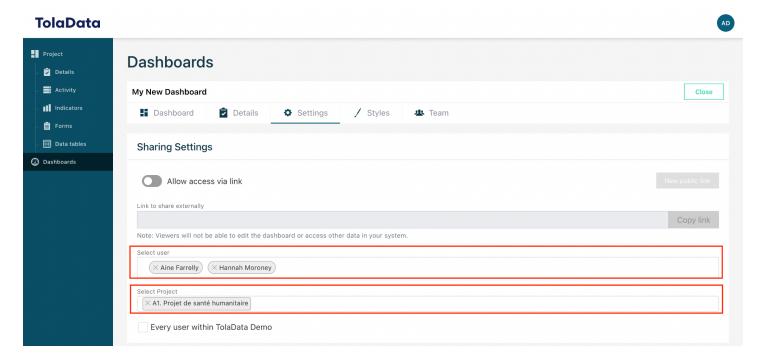

**7.1.2. External sharing:** The dashboards can be shared externally by sending a public URL link. This link can be accessed by the recipient without a TolaData user account. To share a Dashboard via URL first turn on allow link sharing by selecting the toggle.

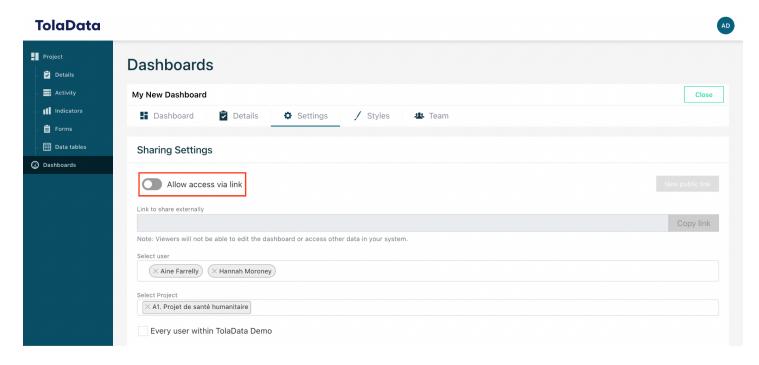

**7.1.3.** Once switched on, you will see an unique unguessable URL. You can easily share the link by clicking 'Copy link' and then emailing it to stakeholders or embedding it in another website to make the dashboard visible publicly.

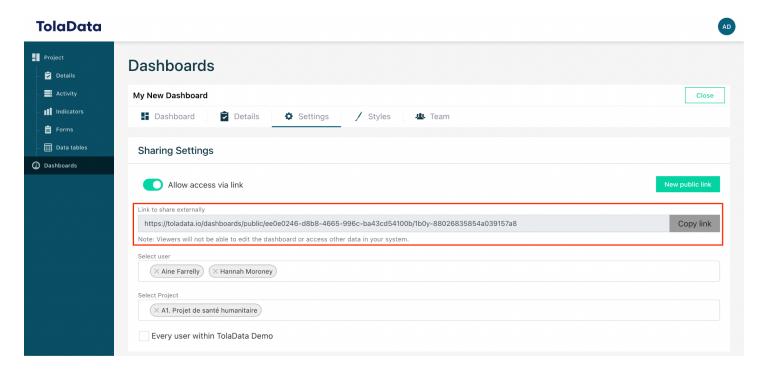

**7.1.4.** People who have the public URL can see the latest results and all data on the dashboard but cannot edit it or access any other parts of TolaData.

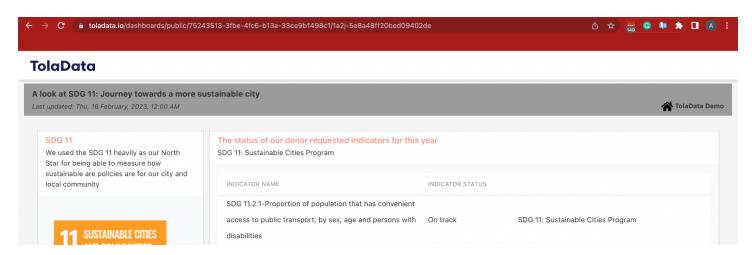

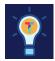

#### Exercise E.

- ☐ Share your dashboard with a project team.
- ☐ Create a public URL for your dashboard and open it in a new tab.

#### 8. Adding Team Members to a Dashboard

**8.1.** Dashboard Admins have the ability to add users to the dashboard and set their permissions to allow them to edit and contribute to the dashboard. This is done in the 'Team' tab.

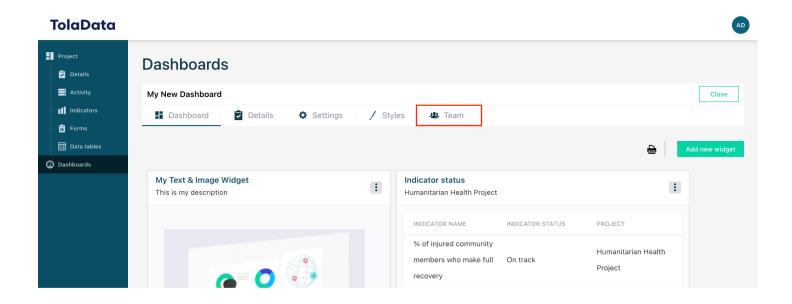

**8.2.** Once in the Teams tab, the Dashboard Admin can add other team members from their TolaData account to their dashboard and grant them either 'Dashboard Admin' or 'Edit Access'. Users with 'Dashboard Admin' status can add and change permissions of other users by clicking into the 'Team' tab within the Dashboard. The admin can also change their own permission, limiting their own powers. 'Edit Access' users can edit the dashboard but cannot change the permissions

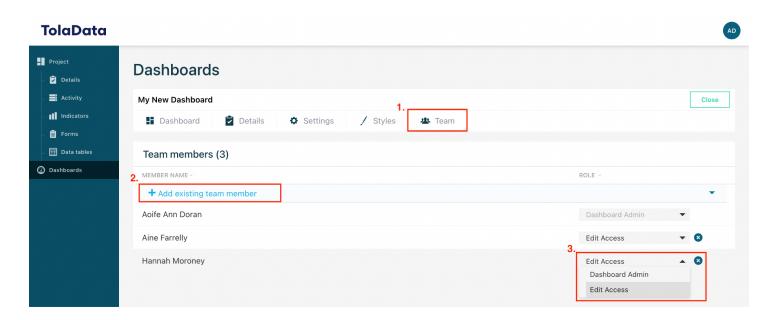

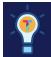

#### Exercise F.

- ☐ Add a team member to your dashboard
- ☐ Grant them 'Dashboard Admin' access.

### 9. Deleting a Dashboard

9.1. A dashboard can only be deleted by a member of an organisation who is a 'Dashboard Admin'. To delete a dashboard, select the trashcan icon.

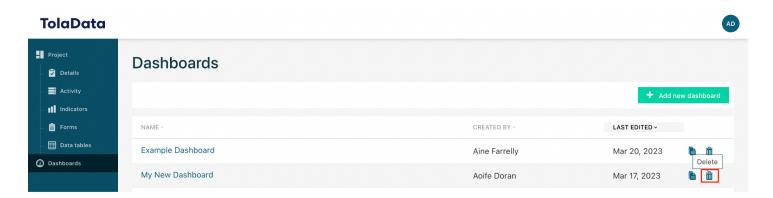

**9.2.** If no trash can icon is available, it is because you do not have permission to delete the dashboard and must ask the 'Dashboard Admin' to delete it.

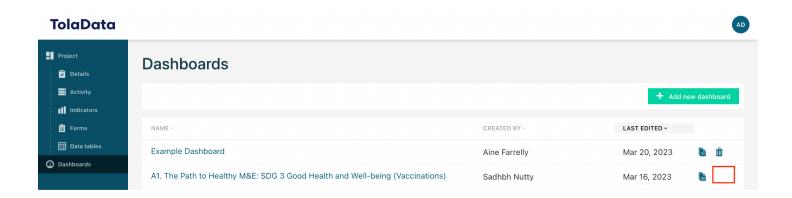

**9.3.** A pop up will appear asking you to confirm the deletion

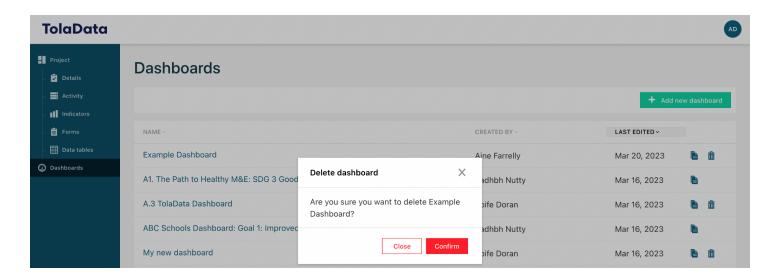

**9.4.** Once confirmed the dashboard will be deleted.

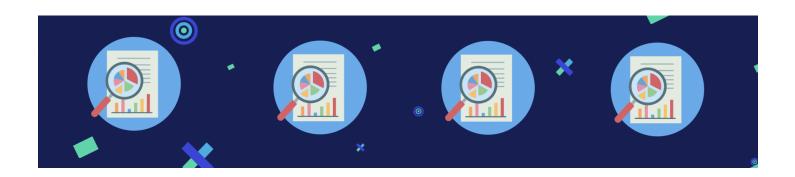

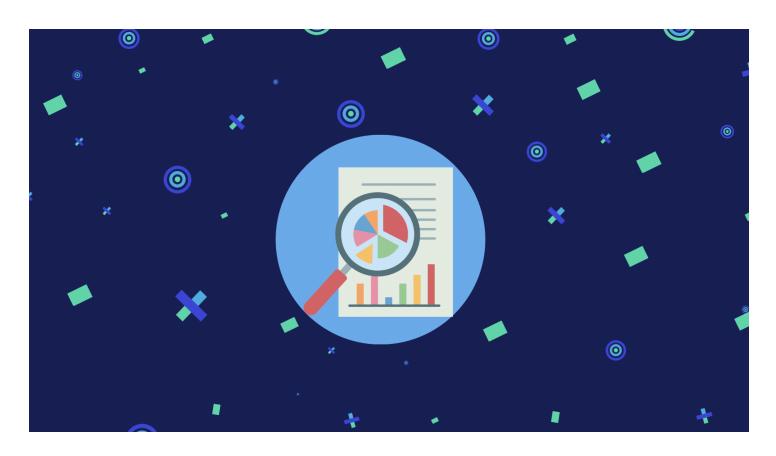

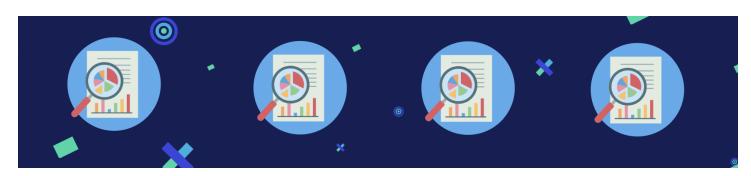